## 複製選定的播放清單(只適用於影片模式)

按照您喜好的順序排列及複製所建的播放清單。

*1* 選擇影片模式。

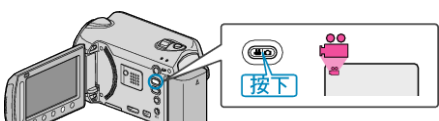

2 選擇 "選擇並建立" 並觸碰 ®。

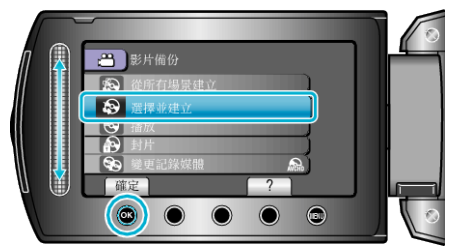

3 選擇複製用的媒體,並觸碰 ®。

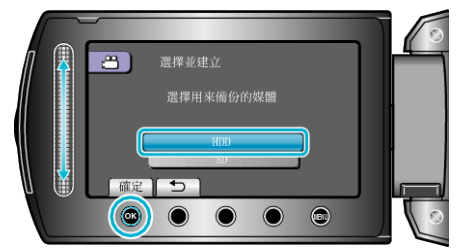

*4* 選擇 "按播放清單建立" 並觸碰 C。

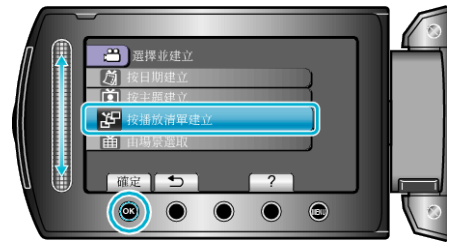

5 選擇所需影片, 然後觸碰 ®。

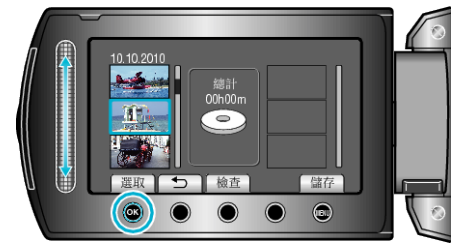

- 若要檢2選定的影片, 觸碰 "檢図 。
- 6 選擇插入點並觸碰 6%。

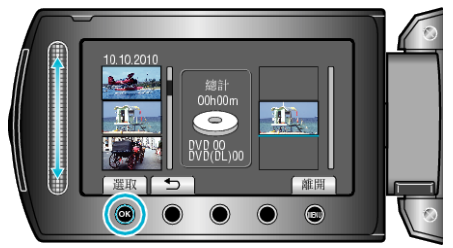

- 選定的影片會被加入右邊的播放清單。
- 若要刪除播放清單內的影片, 請觸碰 "→" 選擇影片, 然後觸碰 %。
- 重複第 5-6 步,並編排播放清單內的影片。
- *7* 編排好之後,觸碰 "儲存"。

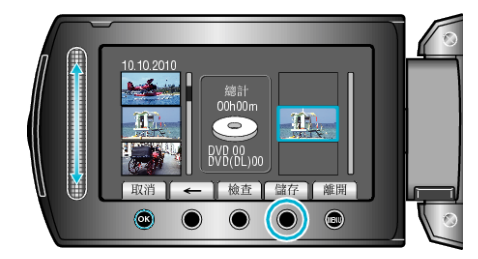

- "←"/"→" 及 ""儲存"" 操作按鈕的位置取決於游標的位置。
- 8 選擇 "執行" 並觸碰 ®。

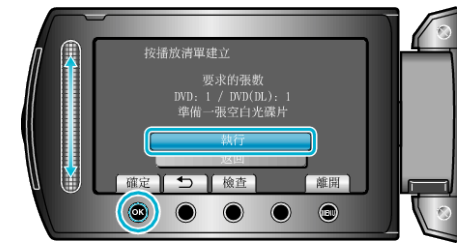

- 複製医所需的光碟數目會顯示於畫面。 按情況準備光碟。
- 觸碰 "檢図以便檢】要複製的】案。
- *9* 觸碰 C。

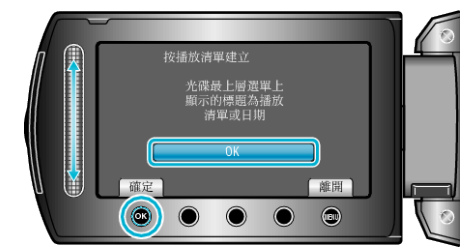

## 10 選擇 "執行" 並觸碰 %。

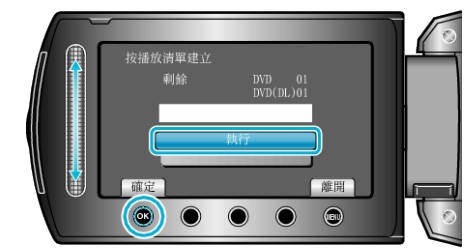

- 顯示 "插入下一張光碟" 時,要替換光碟。
- 複製後,觸碰 C。
- **11 關閉 LCD 螢幕, 然後拔下 USB 訊號線。**
- 小心: -
- 複製未完成之前,不要關掉電源或拔下 USB 訊號線。
- 播放時不在索引畫面上的| 家, 就不能複製。
- 註:
- 播放清單表會顯示於所製 DVD 的最上層選單上。
- 建立播放清單